# UOS System Simulator

### **Table of contents**

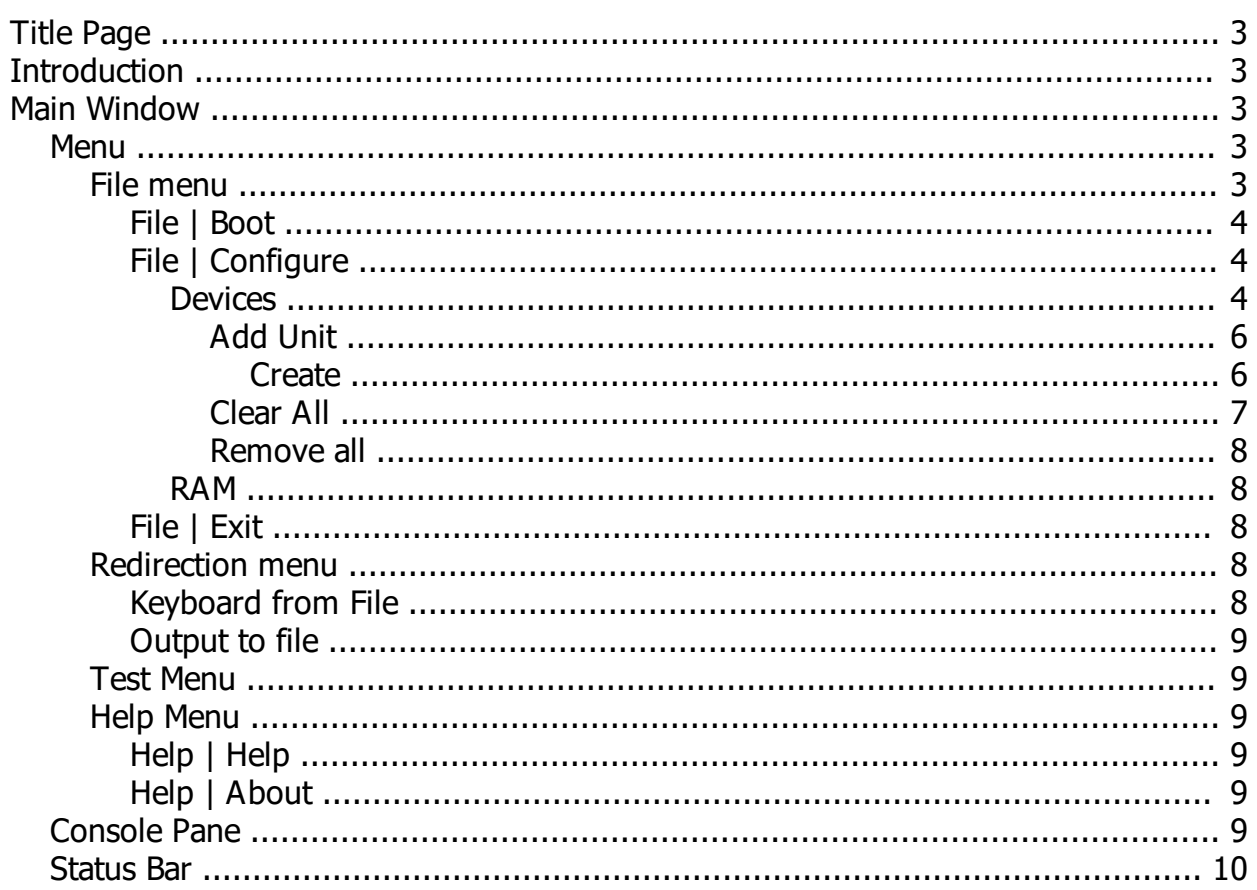

UOS System Simulator

### <span id="page-2-0"></span>**Title Page**

# UOS System Simulator User's Guide

### **April 2016**

Note: This manual was prepared using

*Created with the Personal Edition of HelpNDoc: [Easily create PDF Help documents](http://www.helpndoc.com/feature-tour)*

### <span id="page-2-1"></span>**Introduction**

# Introduction

The UOS System Simulator is a simulator of system hardware for UOS that allows UOS to run as a process under Microsoft Windows. It also provides features to allow for testing.

*Created with the Personal Edition of HelpNDoc: [Full-featured multi-format Help generator](http://www.helpndoc.com/help-authoring-tool)*

### <span id="page-2-2"></span>**Main Window**

The main window for the UOS Simulator resembles the following:

The window has the following components:

Menu (long the top) Console Pane Status Bar (along the bottom)

*Created with the Personal Edition of HelpNDoc: [Easily create iPhone documentation](http://www.helpndoc.com/feature-tour/iphone-website-generation)*

### <span id="page-2-3"></span>**Menu**

### Main Menu

The main menu controls the general operation of the program. It has the following sub-menus:

File - General operations Redirection - Input and output redirection Test - Testing

*Created with the Personal Edition of HelpNDoc: [Produce electronic books easily](http://www.helpndoc.com/create-epub-ebooks)*

### <span id="page-2-4"></span>**File menu**

File

The File menu contains the following options:

Boot **Configure** Exit

*Created with the Personal Edition of HelpNDoc: [Full-featured Help generator](http://www.helpndoc.com/feature-tour)*

### <span id="page-3-0"></span>File | Boot

# File | Boot

This menu item boots from the default device (which is a ROM image). This is equivalent to pressing the reset button on your PC.

*Created with the Personal Edition of HelpNDoc: [Free Kindle producer](http://www.helpndoc.com/feature-tour/create-ebooks-for-amazon-kindle)*

<span id="page-3-1"></span>File | Configure

# File | Configure

This menu is used to configure the simulated hardware environment. It brings up the Configuration dialog, which has two tabs:

Devices RAM

*Created with the Personal Edition of HelpNDoc: [Free PDF documentation generator](http://www.helpndoc.com)*

### <span id="page-3-2"></span>Devices

# Configuration Dialog - Devices Tab

The Devices tab allows you to define the devices available on the simulated system.

This tab has a grid on the left which shows the currently configured devices. The tab has four columns:

Type - The type of the device. SERIAL indicates a serial terminal (the system console). DISK is a virtual disk,

Controller - The controller. Each device must have a controller, which is given an index starting at 0.

Unit - The unit number. Each controller can have up to 65,536 devices, starting with 0. Only one device is allowed for a given controller/unit combination.

4 - The fourth column shows information about the device. "\*console\*" indicates the system console. For disks, the value indicates the file name that contains the disk's contents.

Note that you can double-click any of the disks and change the file associated with them in the file open dialog that opens up.

On the right side are buttons that allow the device configuration to be modified. The buttons are:

Add Unit Clear All Remove All

j.

*Created with the Personal Edition of HelpNDoc: [Full-featured Help generator](http://www.helpndoc.com/feature-tour)*

# <span id="page-5-0"></span>*Add Unit* Configuration Dialog - Add Unit Button

Pressing this button adds a new device to the system. This brings up the Add device dialog.

You can choose the device type, controller number, and unit number. If the type of the device is DISK, the media edit is where the file name is shown. You can press the Browse button to select an existing file, or you can press Create to create a new file to hold a virtual disk.

You can press OK to add the new device or Cancel to abort the add.

*Created with the Personal Edition of HelpNDoc: [Full-featured Documentation generator](http://www.helpndoc.com)*

### <span id="page-5-1"></span>*Create*

# Create Disk dialog

This dialog is used to specify the virtual disk characteristics for a new virtual disk.

Press Browse to choose a disk/folder where to create the new file. The File name edit is where the file name is entered. The Size drop-down allows you to select the size of the virtual disk. The size can be any size from 1 Mb to 2 Gb. The Sector size drop-down allows you to select the sector size for the virtual disk. This size can be any power of 2 from 256 to 8192.

Press the Create button to create the disk. Press the Cancel button to abort the creation process.

*Created with the Personal Edition of HelpNDoc: [iPhone web sites made easy](http://www.helpndoc.com/feature-tour/iphone-website-generation)*

# <span id="page-6-0"></span>*Clear All* Configuration Dialog - Clear All Button

Pressing this button disconnects all the disks from the disk controllers. The units remain but have no associated files.

*Created with the Personal Edition of HelpNDoc: [Generate EPub eBooks with ease](http://www.helpndoc.com/create-epub-ebooks)*

## <span id="page-7-0"></span>*Remove all* Configuration Dialog - Remove all Button

Pressing this button removes all of the devices. However, the console can never be removed.

*Created with the Personal Edition of HelpNDoc: [Easily create Web Help sites](http://www.helpndoc.com/feature-tour)*

### <span id="page-7-1"></span>RAM

# Configuration Dialog - RAM tab

The RAM tab of the configuration dialog is used to adjust the memory.

The spin edit is used to define the total RAM available on the simulated system. The default is 256 Mb. The maximum available depends upon various factors, but on a 32-bit Windows system, this will never exceed (or even reach) 2 Gb.

*Created with the Personal Edition of HelpNDoc: [News and information about help authoring tools and](http://www.helpauthoringsoftware.com) [software](http://www.helpauthoringsoftware.com)*

### <span id="page-7-2"></span>File | Exit

# File | Exit

This option exits the program.

*Created with the Personal Edition of HelpNDoc: [Easy to use tool to create HTML Help files and Help web sites](http://www.helpndoc.com/help-authoring-tool)*

### <span id="page-7-3"></span>**Redirection menu**

### Redirection

This menu's sub-menus are used to redirect console input and output. Redirection can be used to test UOS and Init.

This menu has two items:

Keyboard from File Output to File

*Created with the Personal Edition of HelpNDoc: [Easy to use tool to create HTML Help files and Help web sites](http://www.helpndoc.com/help-authoring-tool)*

### <span id="page-7-4"></span>Keyboard from File

# Redirection | Keyboard from file

Choosing this menu option brings up a dialog which allows you to choose a file that will serve as keyboard input. Each character in the file is treated as if it were coming from the console keyboard. Note that CR/LF combinations are treated as a single CR from the keyboard.

*Created with the Personal Edition of HelpNDoc: [Free help authoring tool](http://www.helpndoc.com/help-authoring-tool)*

#### <span id="page-8-0"></span>Output to file

# Redirection | Output to file

Choosing this menu option brings up a dialog that allows you to specify a file where all output to the console is copied. Output to the console still shows on the console, but it is also written to the specified file.

*Created with the Personal Edition of HelpNDoc: [Create iPhone web-based documentation](http://www.helpndoc.com/feature-tour/iphone-website-generation)*

#### <span id="page-8-1"></span>**Test Menu**

### Test

This menu contains various test options. Using these may cause the program to go into a tight loop that cannot be exited.

*Created with the Personal Edition of HelpNDoc: [Easy EBook and documentation generator](http://www.helpndoc.com)*

### <span id="page-8-2"></span>**Help Menu**

## **Help**

The help menu provides documentation and information.

This menu has two items:

Help About

*Created with the Personal Edition of HelpNDoc: [Free HTML Help documentation generator](http://www.helpndoc.com)*

<span id="page-8-3"></span>Help | Help

# Help | Help

Choosing this menu item will bring up the UOS Simulator documentation.

*Created with the Personal Edition of HelpNDoc: [Full-featured EBook editor](http://www.helpndoc.com/create-epub-ebooks)*

#### <span id="page-8-4"></span>Help | About

# Help | About

Choosing this menu option shows the current version of the UOS Simulator and any other relevant data.

*Created with the Personal Edition of HelpNDoc: [Write eBooks for the Kindle](http://www.helpndoc.com/feature-tour/create-ebooks-for-amazon-kindle)*

### <span id="page-8-5"></span>**Console Pane**

Console Pane

This pane shows the text output to the console. It serves (in conjunction with the keyboard) as the console terminal for the UOS simulator hardware.

*Created with the Personal Edition of HelpNDoc: [Free Qt Help documentation generator](http://www.helpndoc.com)*

### <span id="page-9-0"></span>**Status Bar**

# Status Bar

The think strip at the bottom of the application is the status bar. Various status messages can be shown on it.

*Created with the Personal Edition of HelpNDoc: [Easily create EPub books](http://www.helpndoc.com/feature-tour)*